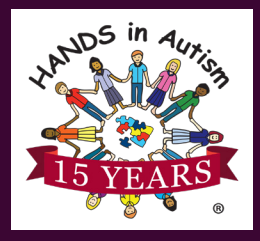

## USING CANVAS Web Collaboration with HANDS in Autism®

1

**INDIANA UNIVERSITY** 

ee your grades, download class materials,

and connect with classmates

canvas

Log-in

Services

## **HANDS in Autism® Interdisciplinary Training & Resource Center**

HANDSinAutism.iupui.edu | hands@iupui.edu | (317) 274-2675

HANDS in Autism® uses the Canvas Learning Management System as a part of their services. In order to join, you will need to create an IU guest account if you do not already have an IU account. This document will guide you through the steps.

## **Setting Up an IU Guest Account**

**1.** Visit <https://canvas.iu.edu> and click "Create new one" next to "Need an IU Guest Account?".

**2.** Fill out the form to create an IU Guest Account **REMEMBER:** This needs to be valid e-mail that you can access, so that you can accept and confirm the account creation e-mail. This e-mail account with also receive Canvas notifications.

Need an IU G 2 ТГ **INDIANA UNIVERSITY About UITS** Services **OIT Notices** Support **UITS** Search IT at IU **Create Guest Account Password Guidelines** Must contain at least 8 but no more than 14 Email characters, including letters, numbers, and symbols Must contain 2 numbers or symbols in the first 8 **First Name** characters; you cannot use @, #, & in your passphrase Must contain 3 letters in the first 8 characters Last Name Must contain 5 different characters Do not use doubled numbers or symbols (e.g., 99) Password or %%) Do not use words or names spelled forwards. **Confirm Password** backwards, or in a foreign language Do not use words constructed with similar-looking Submit character substitutions (e.g., 0 for 0, \$ for S, 1 for I, as in: capta1nk1rk or mr\$pOck) Do not use any portion of your Social Security Activate your IU Guest account now... **3.** Once the IU Guest Account is created, check the inbox of the ithelp@iu.edu to me  $\sqrt{ }$ e-mail address you used. An IU Guest Account has been created with this e-mail many web-based resources at Indiana University. You

Your username is:

Please use the web address below within 10 days to ad confirmation code. Your confirmation code is

If you did not request this account, you do not need to d 30 days. If you have any questions about this account

You should see an e-mail from [ithelp@iu.edu](mailto:ithelp@iu.edu) and/or an e-mail subject of "**Activate your IU Guest account now...**". Follow the instructions in the e-mail to confirm the account.

©2020 HANDS in Autism® @HANDSinAutism

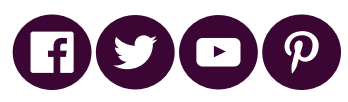

Course role: Student

Name Email

**4.** When the IU Guest Account is confirmed, log in to Canvas for the first time to register the username within the system.

**IMPORTANT:** To make sure the account is registered, completely close your browser (not just the tab), and then visit [canvas.iu.edu](http://canvas.iu.edu) again and log in.

**5.** Once your username has been registered, send the username to [handsask@iupui.edu](mailto:hands@iupui.edu) to be added to the course(s). 6

Please title your email "Canvas Username," followed by the name of the course you are joining or what event you are attending.

**6.** Once we have processed your request, you will receive an invitation notification email that you have been added. Click Get Started (you will then need ot log in)

## **Accessing the Courses in Canvas**

**1.** Log in to Canvas [\(canvas.iu.edu](http://canvas.iu.edu))

**2.** On the LOGIN page, click/tap the "Guest" tab, and the "Log in with email" button.

**3.** You will be taken to your Canvas dashboard. Click the course that you registered for.

**4.** You will be directed to the Home page that will explain the sections of the course and how to use them.

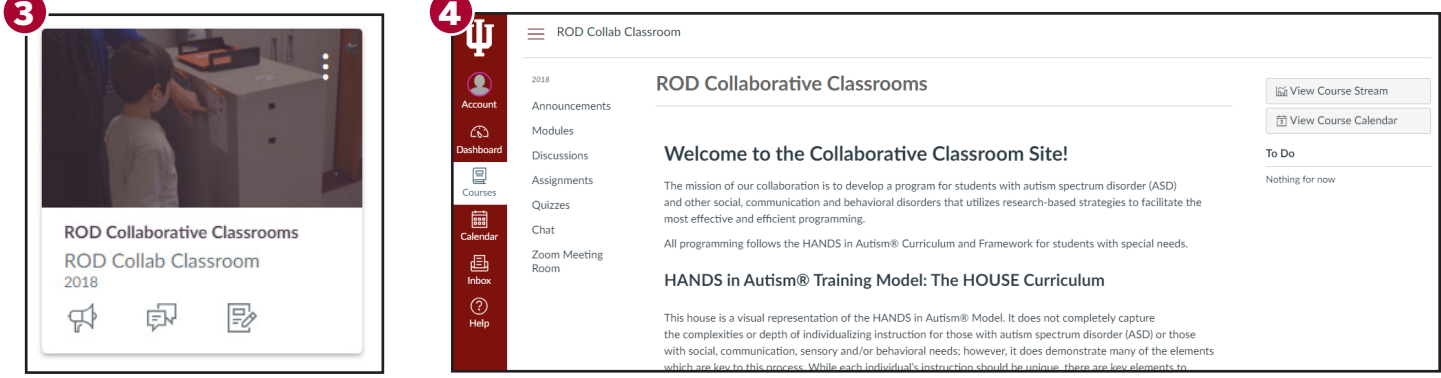

Contact [HANDS@iupui.edu](mailto:HANDS@iupui.edu) if you have trouble logging in, or visit <https://kb.iu.edu/d/alpu>

HANDS in Autism® Interdisciplinary Training and Resource Center

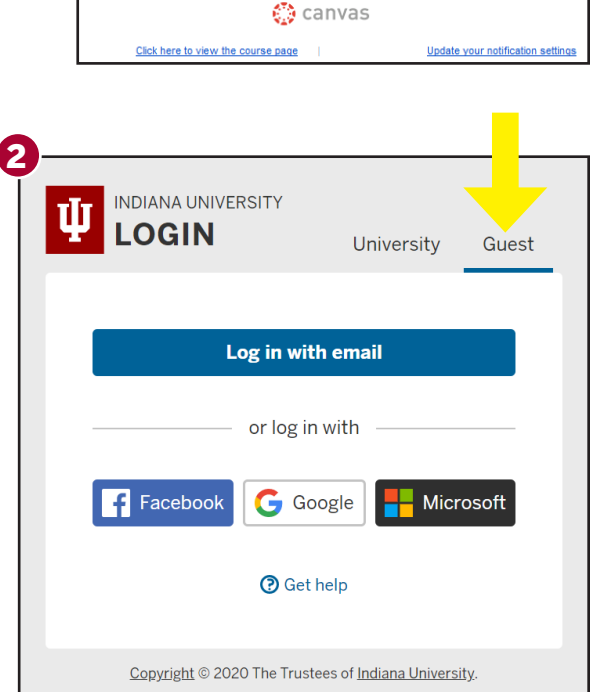

You've been invited to participate in the course, DCS - Fostering Families

**Get Started** 

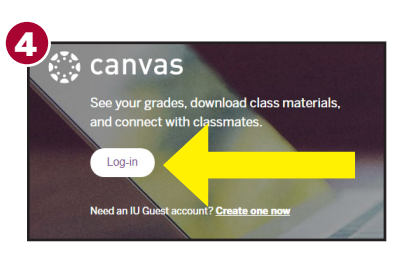

1 canvas d class materials Log-in

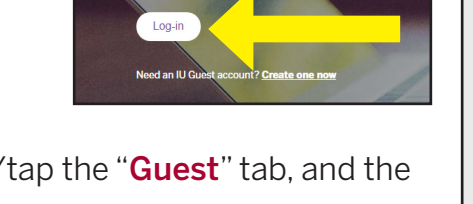